## **Multi Domain Configuration in Exchange 2016**

In this exercise, I will show you how to configure Exchange Server 2016 to send and receive emails from multi domain setup.

My home lab setup consists of 2 domains (ramlan.ca and infotechram.com). Both the domains are registered with GoDaddy.

Our configuration on Exchange Server 2016 will be as follows:

Configure additional accepted domain. Make it Authoritative

general

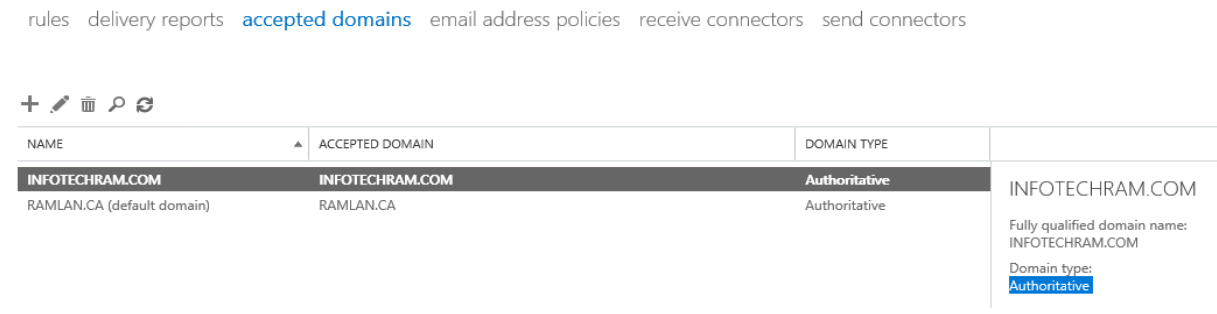

## Create a new user within ADUC and make sure to select new domain as the email address

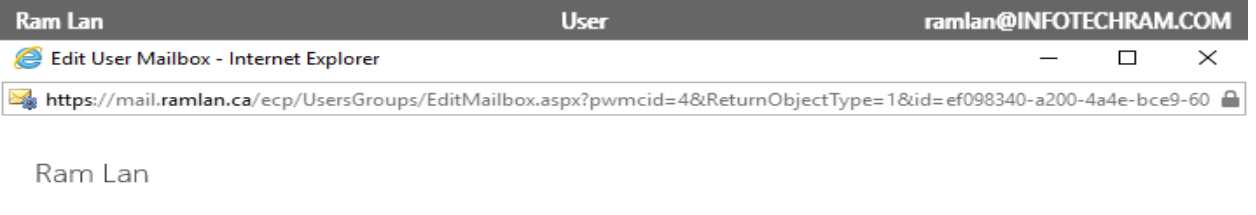

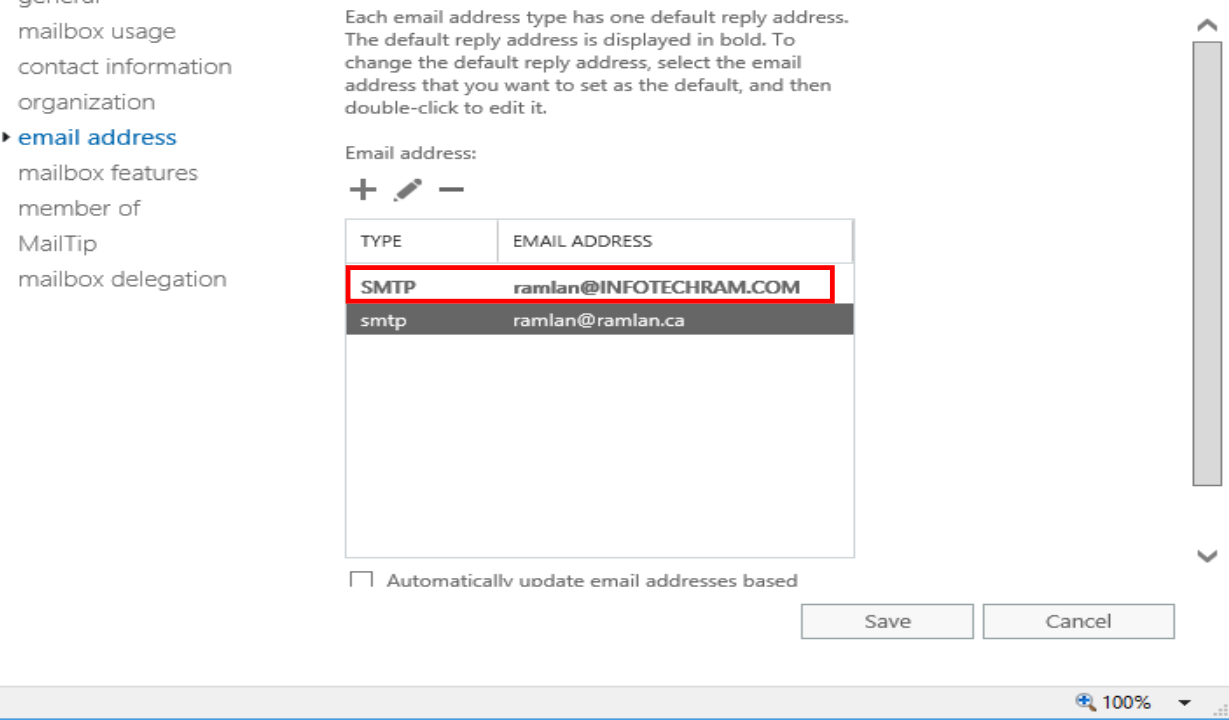

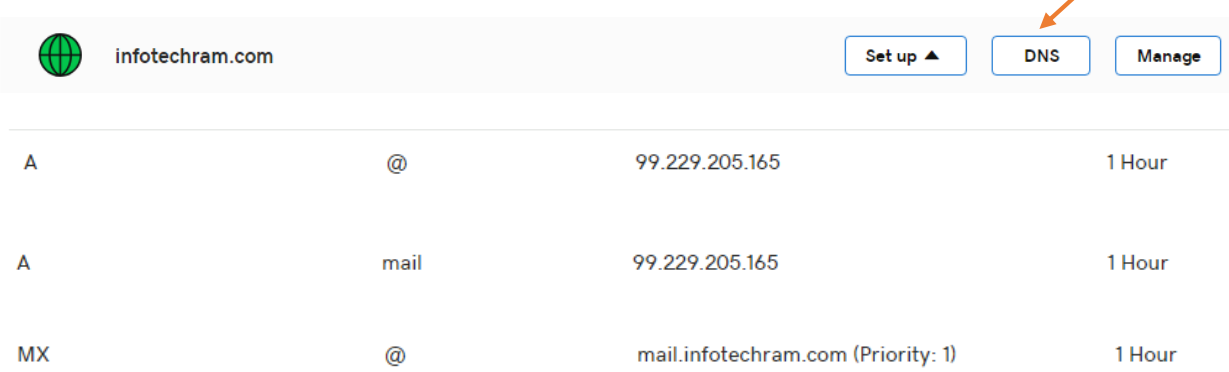

Open Internet Explorer and visit GoDaddy to complete these 3 entries within GoDaddy Manage DNS

## Log out of GoDaddy

Open Outlook and configure new user mailbox that is pointing to infotechram.com domain

Do a test message (both send and receive) from infotechram.com domain to other users.

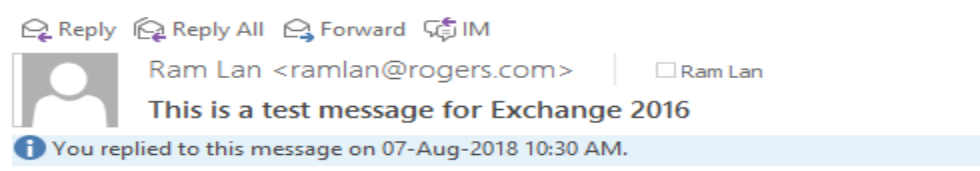

## **Thanks**

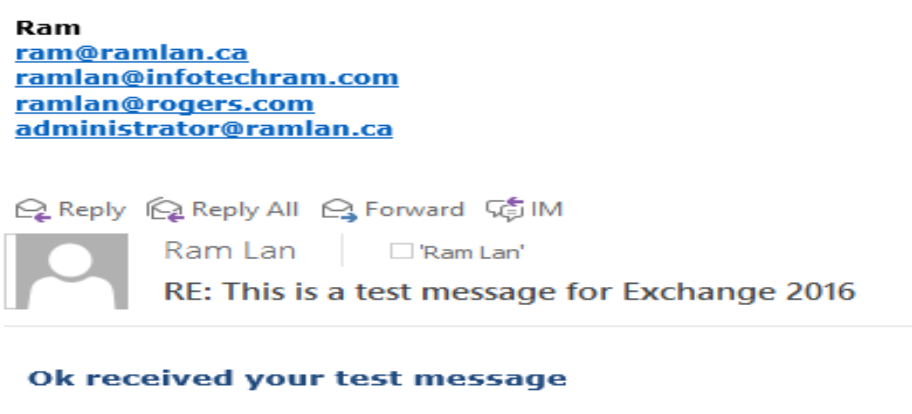

**Thanks** 

Ram <u>ram@ramlan.ca</u> ramlan@infotechram.com ramlan@rogers.com administrator@ramlan.ca

Thanks

**Ram – 6 th Aug 2018**